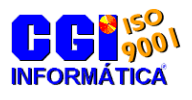

Treinamentos no produto AdmRH

Guia do Aluno Versão 1.0

**CGI - Consultoria Gaúcha de Informática Ltda** - Divisão de treinamentos –

# **Integração contábil ADMRH**

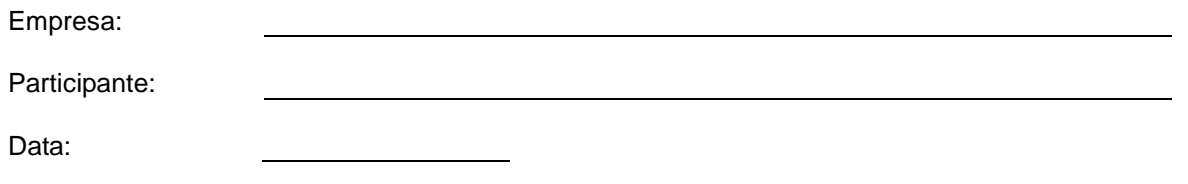

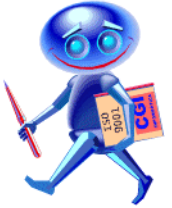

Os produtos da CGI – Informática tem todos os direitos reservados. Os direitos autorais deste manual pertencem a empresa, que reserva-se o direito de não permitir que o mesmo seja reproduzido em partes ou por completo, sem o consentimento prévio da empresa.

As informações contidas neste manual estão sujeitas a alterações sem notificação prévia.

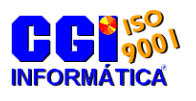

Guia do Aluno Versão 1.0

**CGI - Consultoria Gaúcha de Informática Ltda** - Divisão de treinamentos –

## **Índice**

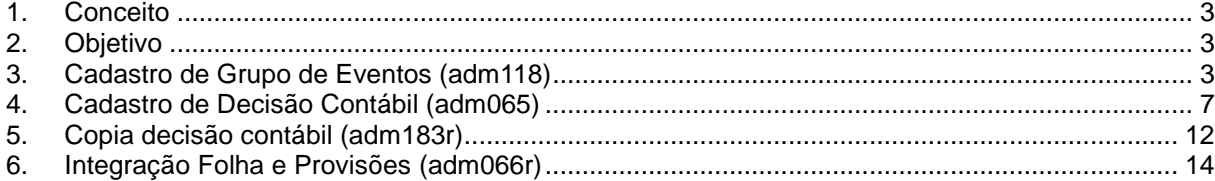

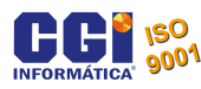

### <span id="page-2-0"></span>**1. Conceito**

A integração contábil é utilizada para gerar os dados da folha para a contabilidade. Estes dados são gerados através de decisões, identificando os eventos e suas respectivas contas. Abaixo segue uma orientação de como deve ser feita esta geração.

### <span id="page-2-1"></span>**2. Objetivo**

Orientar os usuários do sistema a configurar as decisões contábeis no sistema, criado grupo de eventos, parâmetros contábeis e geração do arquivo de integração para a contabilidade.

- Para configuração das decisões contábeis basta parametrizar as seguintes telas:
- Cadastro de Grupo de Eventos (adm118).
- Cadastro de decisão contábil (adm065).
- Copia de decisão contábil (adm183r)
- Geração do arquivo da contabilidade e relatório de provisões (adm066r).
- Relatório de Totais da Folha de Pagamento (adm071r).

### <span id="page-2-2"></span>**3. Cadastro de Grupo de Eventos (adm118)**

É necessário configurar a tela de grupo de eventos porque é nela que serão definidos quais os eventos (Provento ou Desconto) entrarão na contabilidade. É necessário criar um grupo de evento porque assim não é necessário fazer varias decisões contábeis para eventos da mesma natureza. Exemplo.: O empregado tem em sua folha de pagamento o evento 1 que é salário base, e também o evento 5 que é diferença salarial. Os dois são eventos de salário, então para evitar de cadastrar 2 decisões contábeis se cadastra um grupo de evento, e cria uma decisão contábil informando apenas este grupo de evento.

Em síntese é necessário criar um grupo de evento para cada conta contábil existente na contabilidade, ou seja, terá um grupo para ordenados e salários, um grupo para INSS, um grupo para IRRF e assim por diante.

Para acessar a tela de grupo de eventos é necessário ir até Administração > Manutenção > Procedimentos > Eventuais > Evento > Grupo de evento. Ao acessar irá aparecer a tela a seguir.

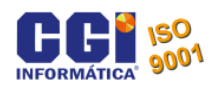

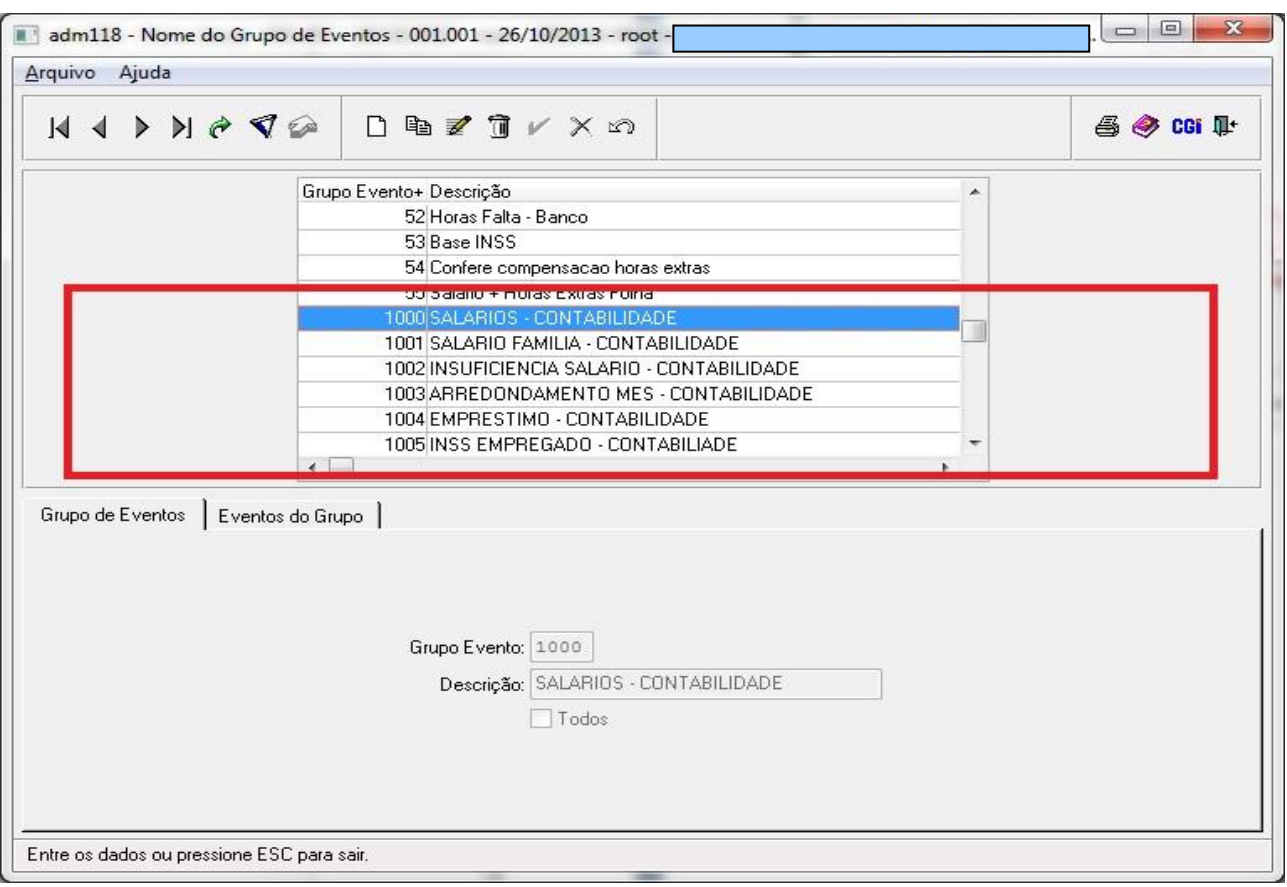

Por uma questão de padronização os grupos de eventos relacionados à contabilidade devem ser criados a partir do grupo de eventos 1000. A seguir constam os passos para criar uma decisão contábil.

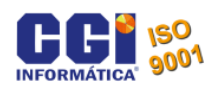

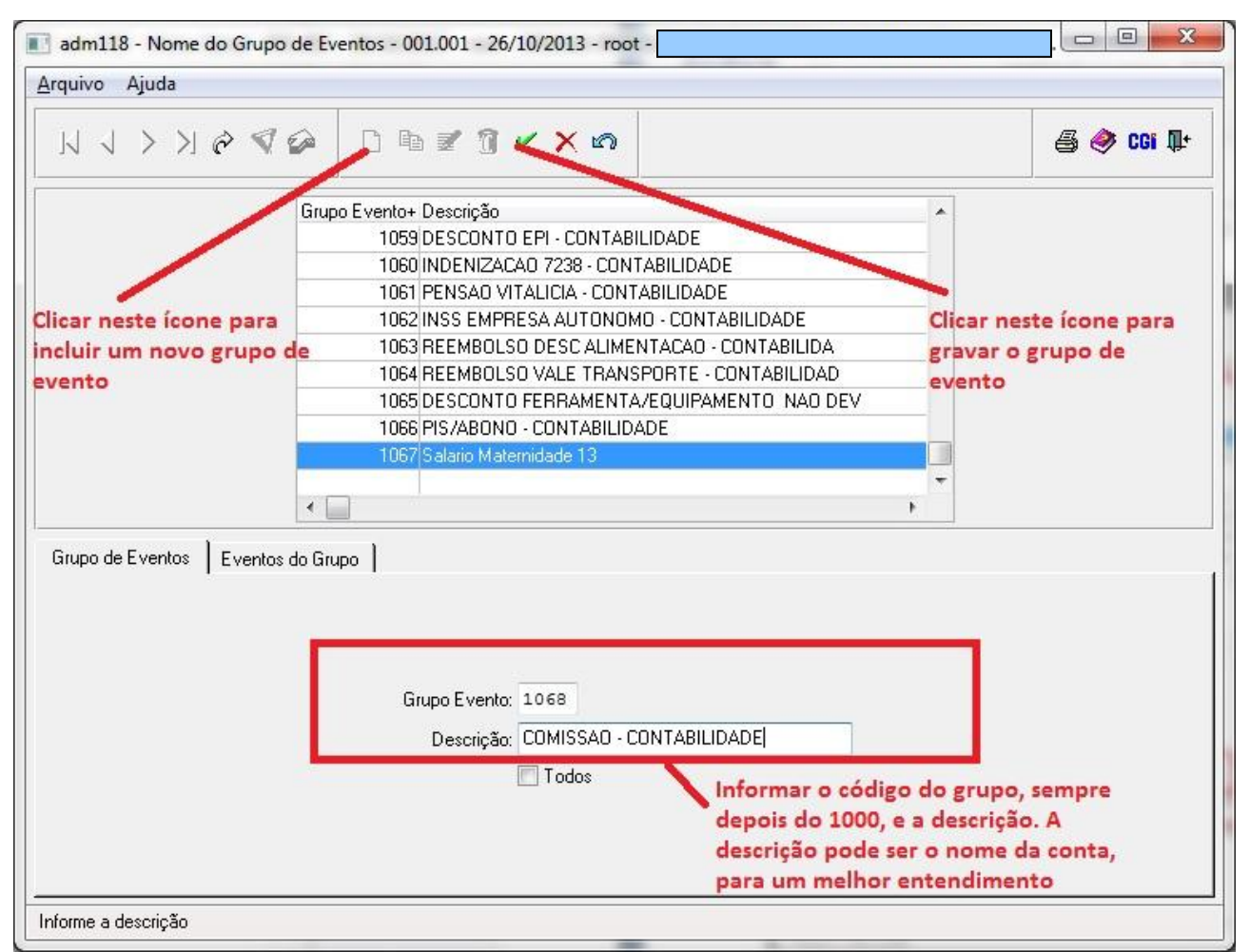

Após criar o grupo de eventos deve-se clicar no botão de Eventos do grupo, e incluir todos os eventos relacionados a este grupo. Os eventos a serem incluídos são os eventos da folha de pagamento, aqueles que estão dentro da folha de cada funcionário.

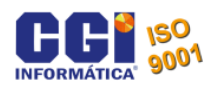

A seguir o processo de como cadastrar um evento dentro do grupo de evento.

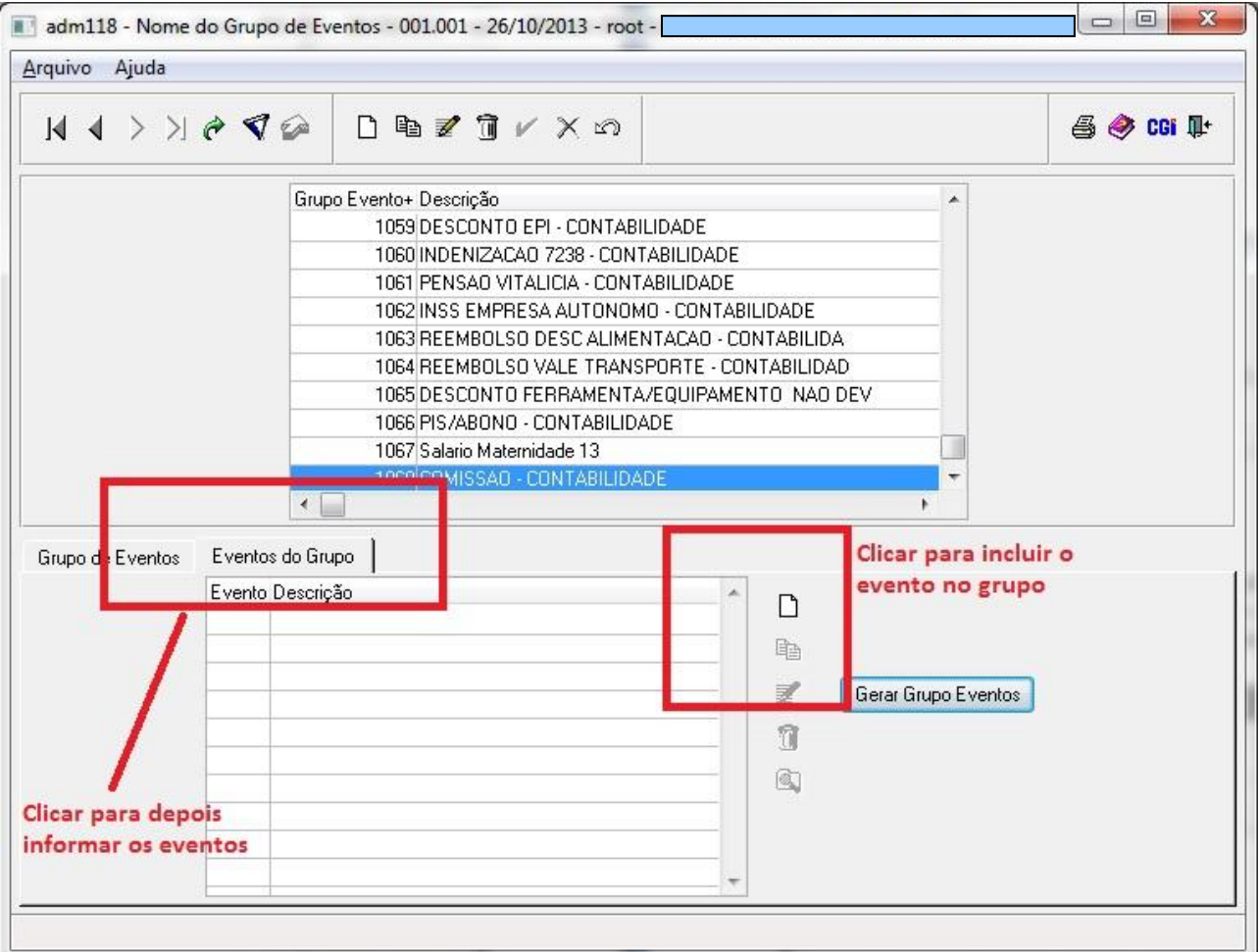

A seguir a tela para informar o código dos eventos.

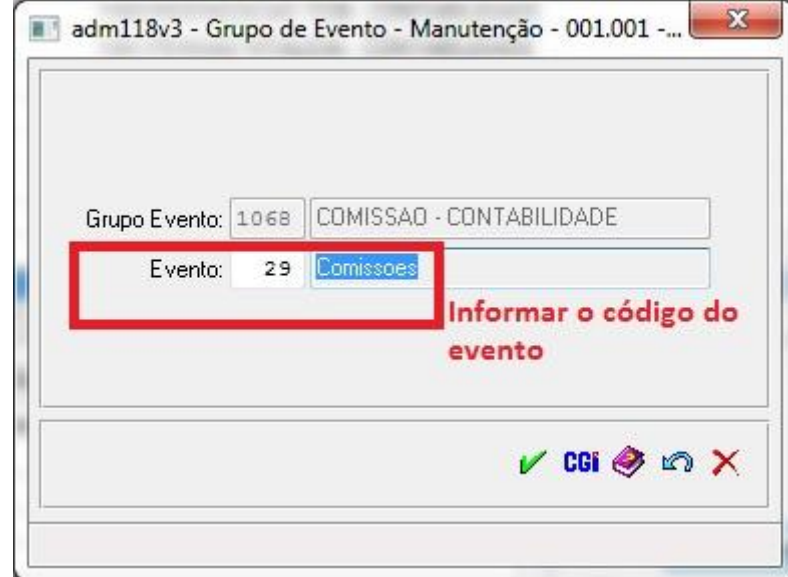

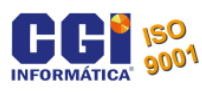

Para identificar todos os eventos que devem entrar para este grupo pode-se emitir um relatório de totais da folha de pagamento, através do seguinte diretório. Administração > relatórios > mensais > totais da folha de pagamento. Emitir ele com Grupo de eventos 1 ou 2, conforme a necessidade e Tipo de Calculo 0. Emitir para no mínimo 1 ano retroativo, para ver todos os eventos que tiveram neste período. Desta forma é verificado os eventos e informado dentro de cada grupo criado. Após informar os eventos de cada grupo o próximo passo é criar a decisão contábil.

### <span id="page-6-0"></span>**4. Cadastro de Decisão Contábil (adm065)**

Nesta tela ira ficar os cadastros dos parâmetros contábeis. É a partir dela que o programa de geração do arquivo contábil ira se basear para distribuir os valores em cada conta contábil.

Para acessar a tela basta ir a Administração > Manutenção > Decisão Contábil. A seguir a tela da decisão Contábil.

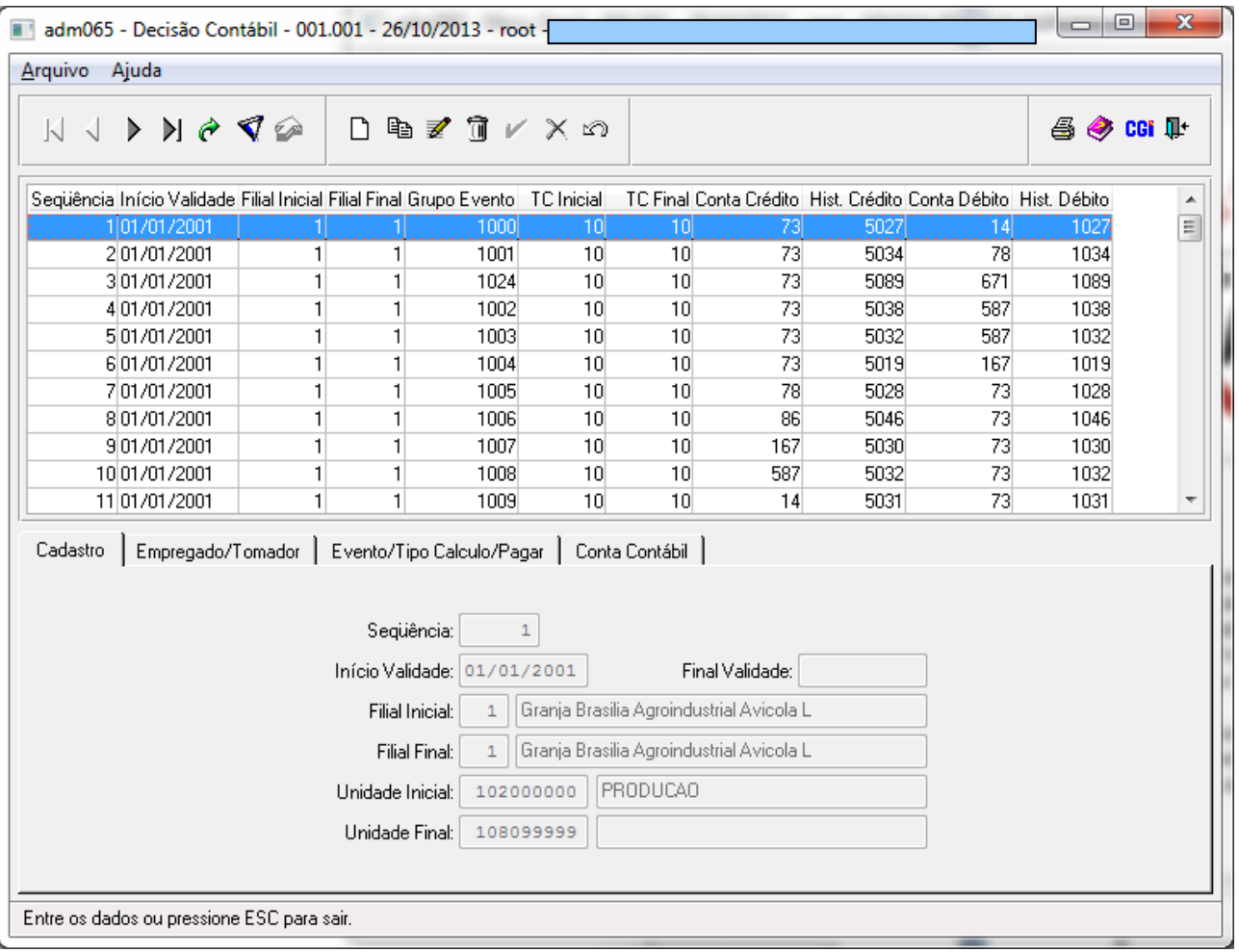

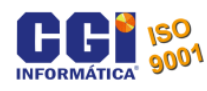

Para cadastrar a decisão contábil basta seguir os seguintes passos.

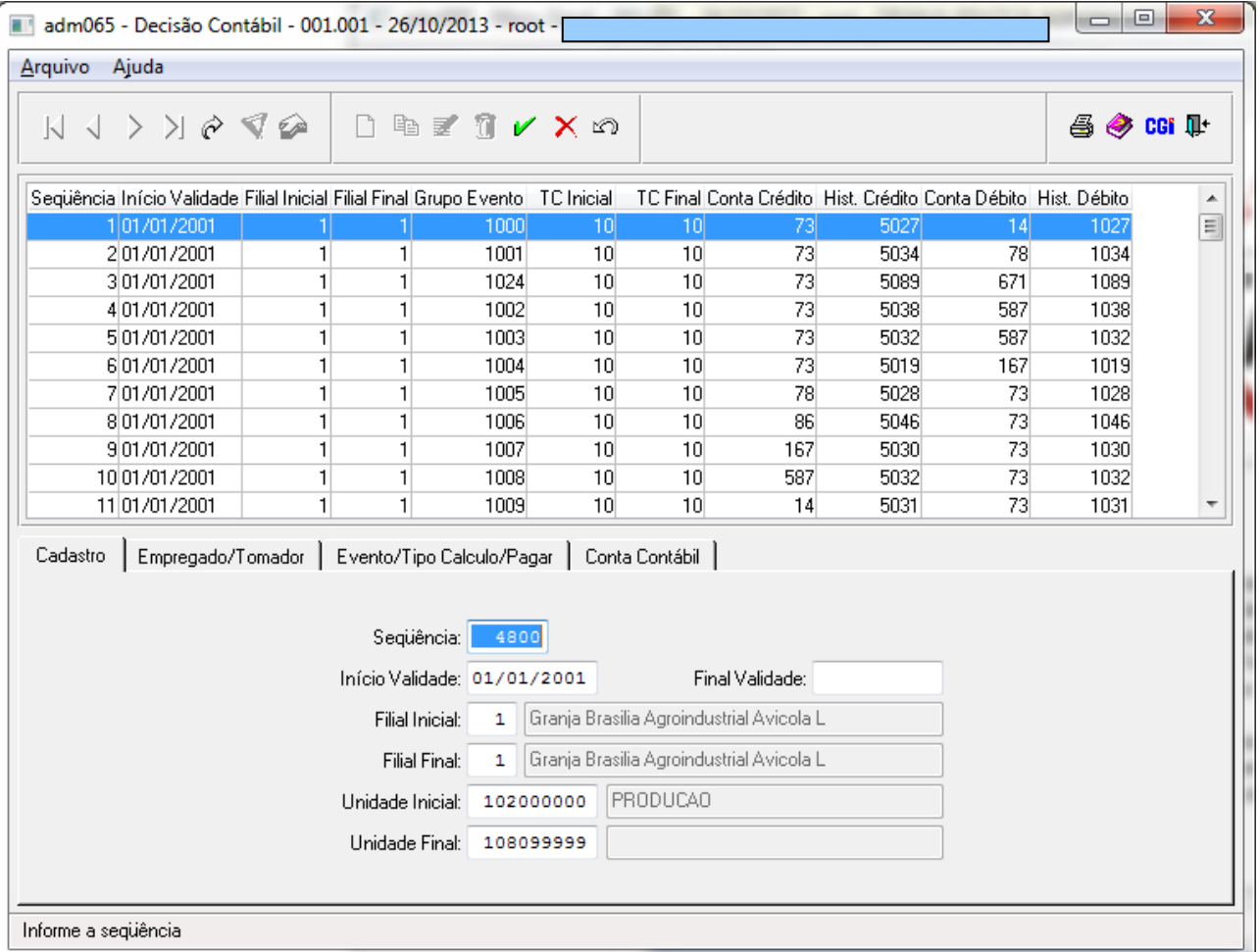

#### **Detalhamento dos campos:**

**Seqüência:** Ao incluir vai puxar automaticamente. Sempre deve ser o próximo numero disponível.

**Início de Validade:** Informar a data que indica o inicio da parametrização contábil para aquela situação **Final de Validade:** Deixar o campo em branco, pois não terá fim de validade. Só preencher o campo quando a decisão contábil não existir mais.

**Filial Inicial:** Informar o número da filial que esta sendo feito a decisão contábil. Quando a decisão for genérica, ou seja, para todas as filial ira entrar na mesma conta contábil, mesmo centro de custo, a filial deve ficar 0, ao contrario deve ser informado filial.

**Filial Final:** Informar o número da filial que esta sendo feito a decisão contábil. Quando a decisão for genérica, ou seja, para todas as filiais ira entrar no mesma conta contábil, mesmo centro de custo, a filial deve ficar 9999, ao contrario deve ser informado filial.

**Unidade Inicial:** Informar o número da unidade que esta sendo feito a decisão contábil. Quando a decisão for genérica, ou seja, para todos os setores da filial, deve ficar 0, ao contrario deve ser informado o código da unidade como na imagem anterior.

**Unidade Final:** Informar o número da unidade que esta sendo feito a decisão contábil. Quando a decisão for genérica, ou seja, para todos os setores da filial, deve ficar 99999999999, ao contrario deve ser informado o código da unidade como na imagem anterior.

Para pesquisar os códigos das unidades ou então código das filiais, pode-se clicar duas vezes dentro do campo, assim ela ira para o cadastro do campo.

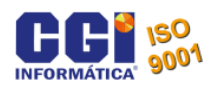

O próximo passo é revisar guia de Empregado/Tomador. Se a empresa não tiver tomador e não quiser fazer decisões individuas para empregados a tela deve permanecer como a imagem a seguir, ao contrario deve ser informado os respectivos códigos para cada campo.

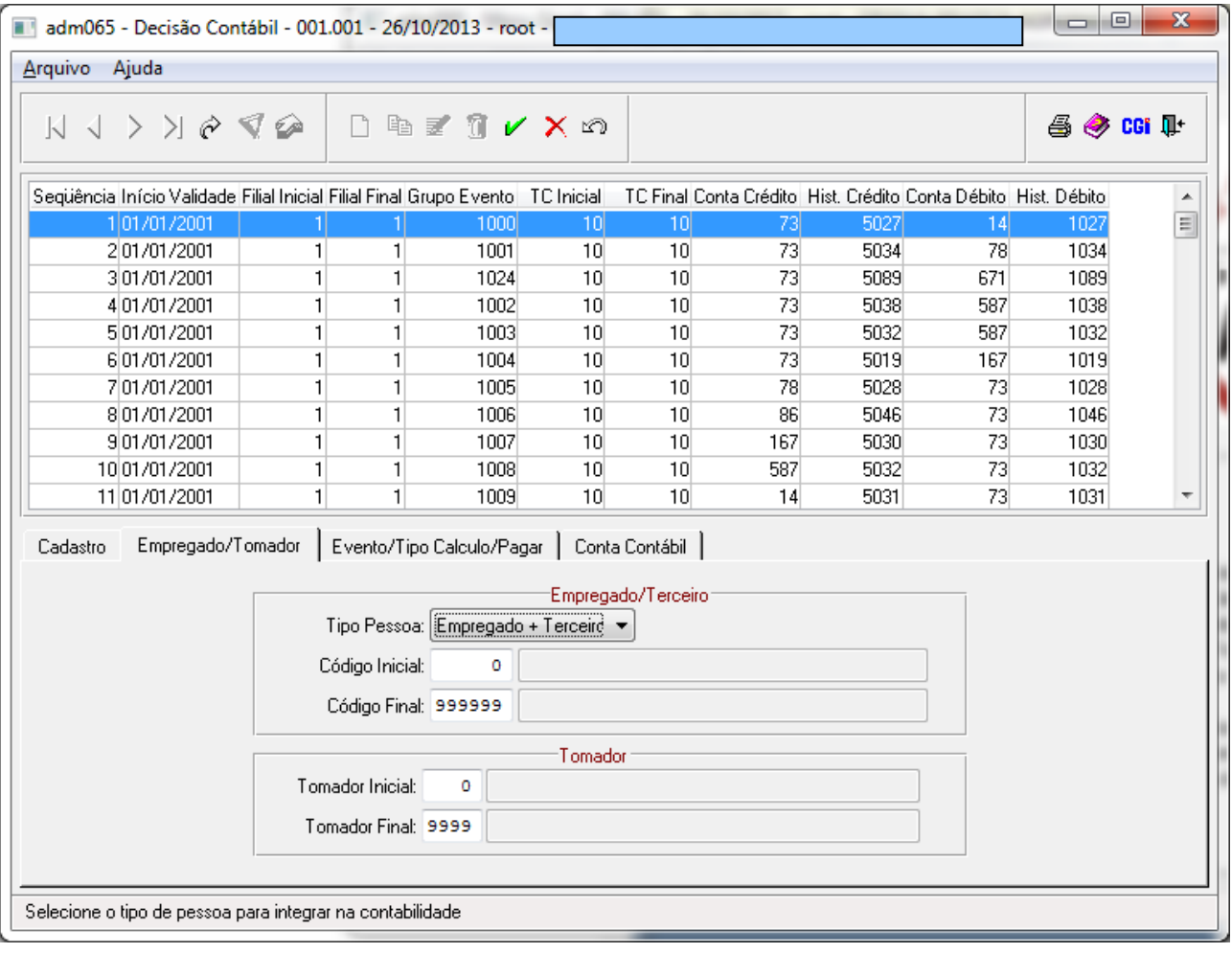

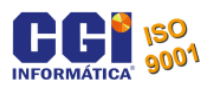

A próxima guia a ser configurada é a guia de Evento/Tipo Calculo/Pagar. Nela será informado o Grupo de evento, ou seja, será dito ao sistema que a decisão contábil que esta sendo criado refere-se a ordenados e salários, que no nosso exemplo é o grupo 1068. Se a empresa separa os ordenados da folha e ordenados da rescisão é necessário criar 2 decisões contábeis. Uma para o Tipo de Calculo 10 até o 10 e uma para o Tipo de calculo 50 até 51.

Os tipos de cálculos existentes no sistema são. 10 – Folha Mensal, 50 Rescisão contratual, 51 rescisão complementar, 60 13º Salário Final, 61 Adiantamento 13º, 80 Adiantamento.

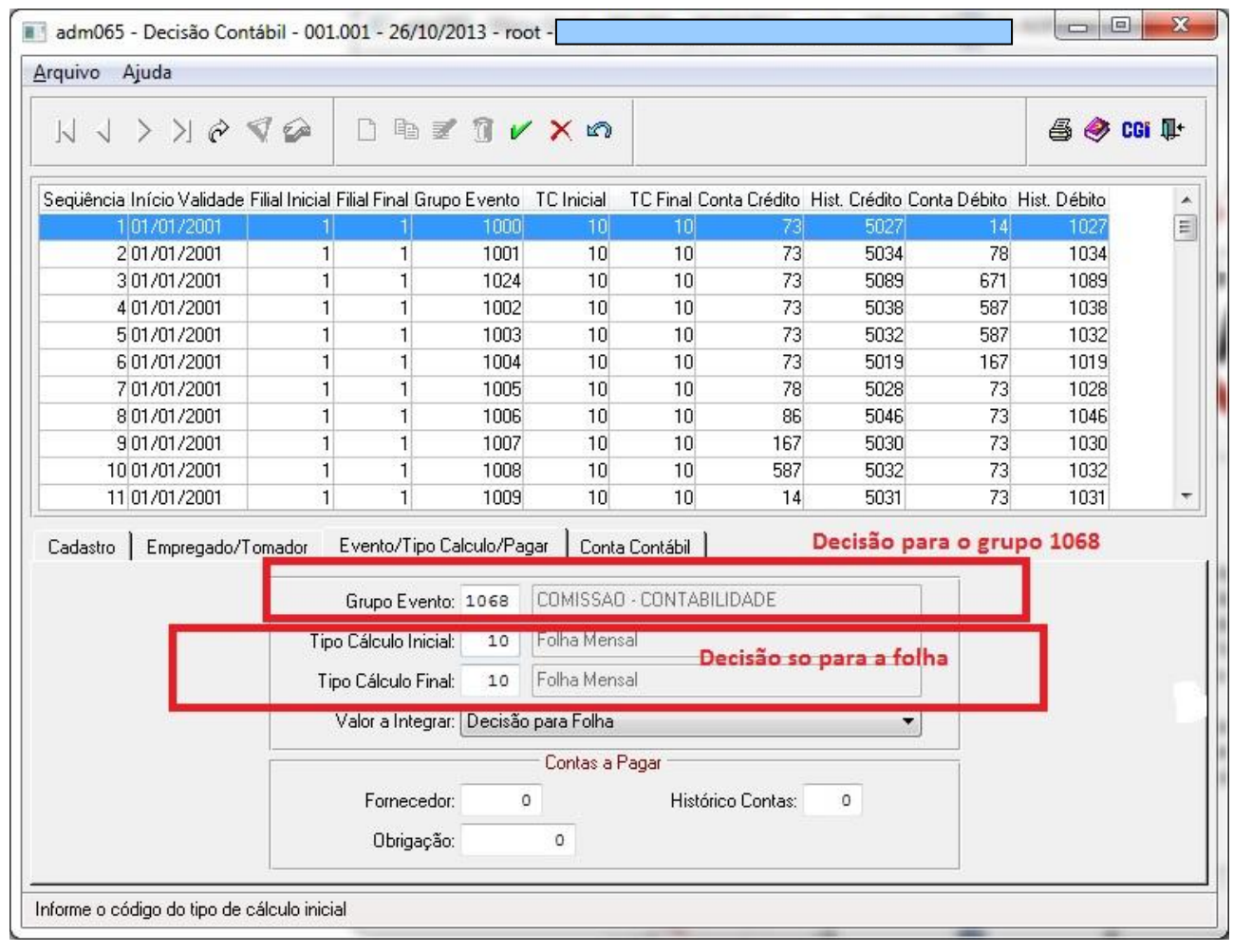

### **Detalhamento dos campos:**

**Grupo Evento:** Informar o grupo de evento para qual esta sendo criada a decisão contabil. No caso da decisão contábil seja feita para provisão, de acordo com o campo valor a integrar o grupo de evento deve ficar zerado.

**Tipo Cálculo Inicial:** Se a decisão contábil estiver sendo criada apenas para a folha de pagamento deve ser informado o tipo de calculo 10. No caso de ser uma decisão genérica deve ser informado 0.

**Tipo Cálculo Final:** Se a decisão contábil estiver sendo criada apenas para a folha de pagamento deve ser informado o tipo de calculo 10. No caso de ser uma decisão genérica devem ser informados 9999.

**Valor a Integrar:** Se a decisão que esta sendo criada é para folha, rescisão, adiantamento, 13 deve ser deixa a opção de Decisão para a folha, só será mudada para outra opção quando se tratar de uma decisão para a provisão.

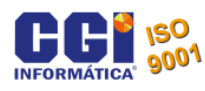

A próxima guia a ser configurada é a guia da Conta contábil. Nela será dito para onde está indo a decisão contábil, ou seja, qual empresa na contabilidade, qual filial na contabilidade, qual conta contábil, qual histórico contábil, qual centro de custo que ira a informação dos ordenados e salários por exemplo.

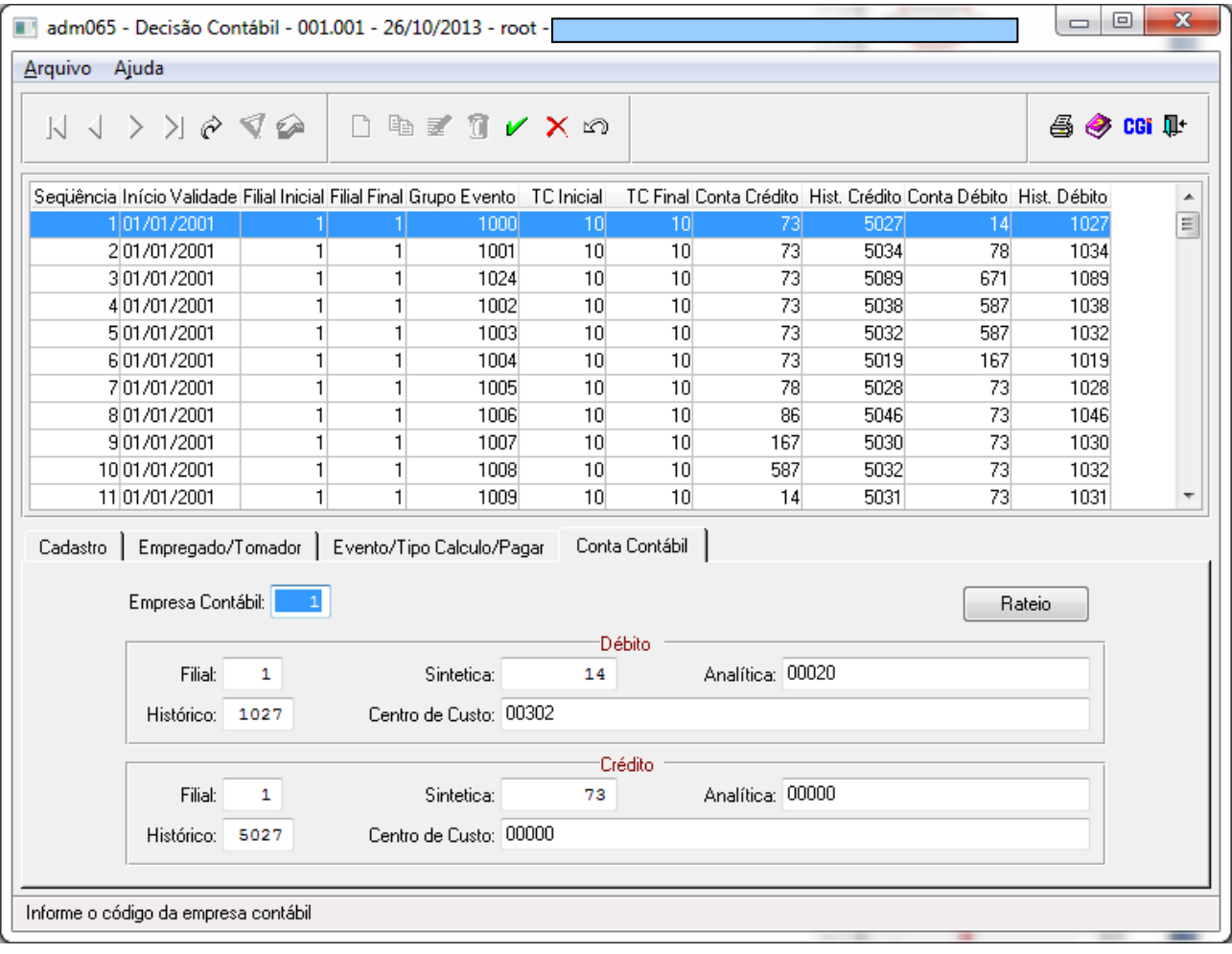

#### **Detalhamento dos campos: Parâmetros a Débito:**

**Filial:** Informar o código da filial na contabilidade. **Sintética:** Informar o código da conta contábil. **Analítica:** Informar o código da conta analítica caso seja utilizada **Histórico:** Informar o código do histórico contábil. **Centro de Custo:** Informar o código do centro de custo.

### **Parâmetros a Crédito:**

**Filial:** Informar o código da filial na contabilidade. **Sintética:** Informar o código da conta contábil. **Analítica:** Informar o código da conta analítica caso seja utilizada. **Histórico:** Informar o código do histórico contábil. **Centro de Custo:** Informar o código do centro de custo.

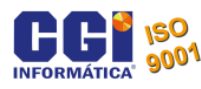

### **5. Copia decisão contábil (adm183r)**

<span id="page-11-0"></span>O programa adm183r faz a copia de decisões contábeis gerando novas decisões contábeis. Por exemplo, é criada a decisão contábil para um determinado setor. Após isso podemos copiar estas decisões replicando para outro setor e então apenas mudando algumas coisas.

Para fazer acessar o programa é preciso ir até Administração > Digitação Rápida > Copia decisão contábil.

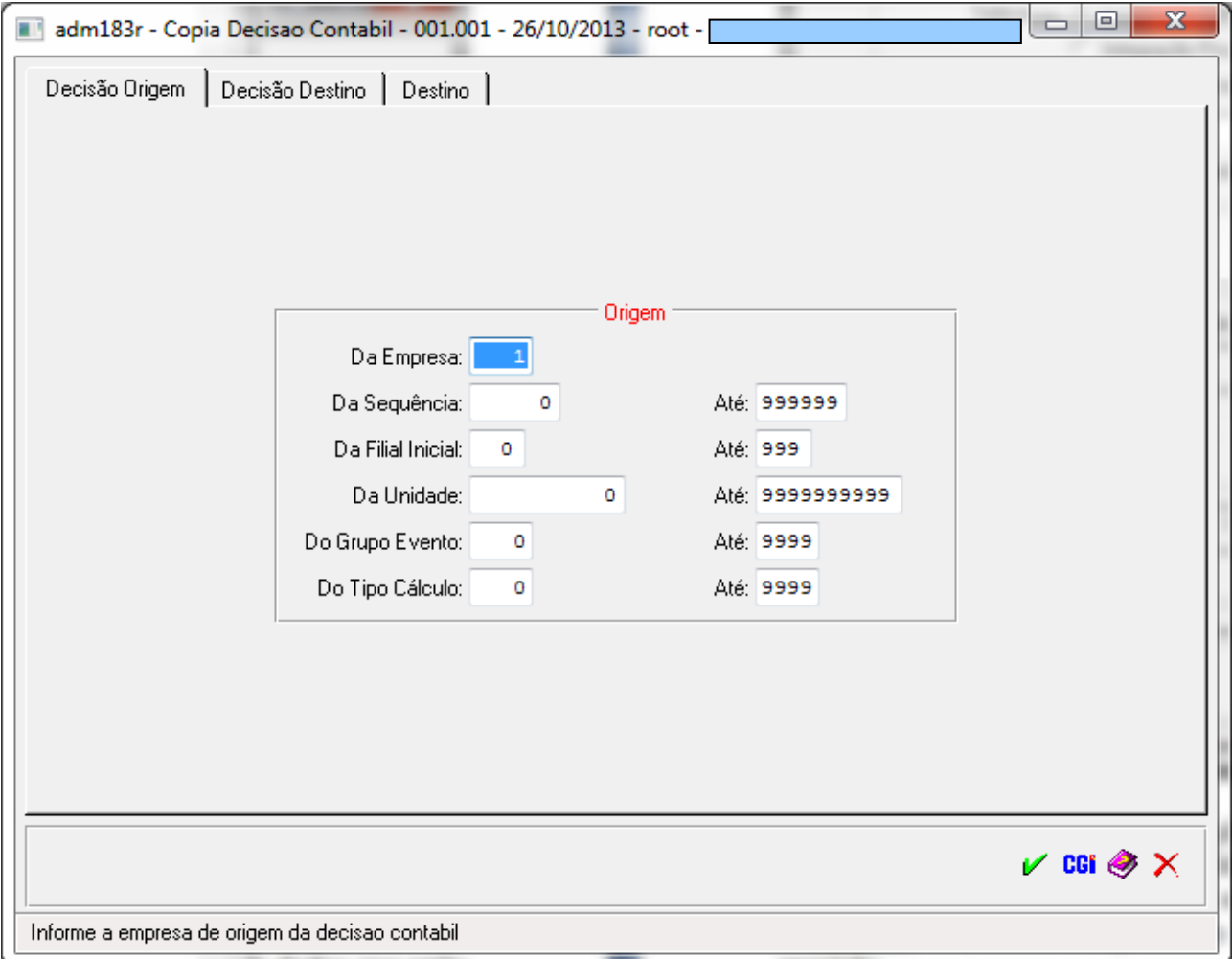

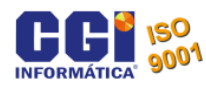

Na guia de Decisão Origem devem ser informados os dados de origem, os dados que serão copiados. Na guia de Decisão destino deve-se informar para quem esta sendo copiados os dados.

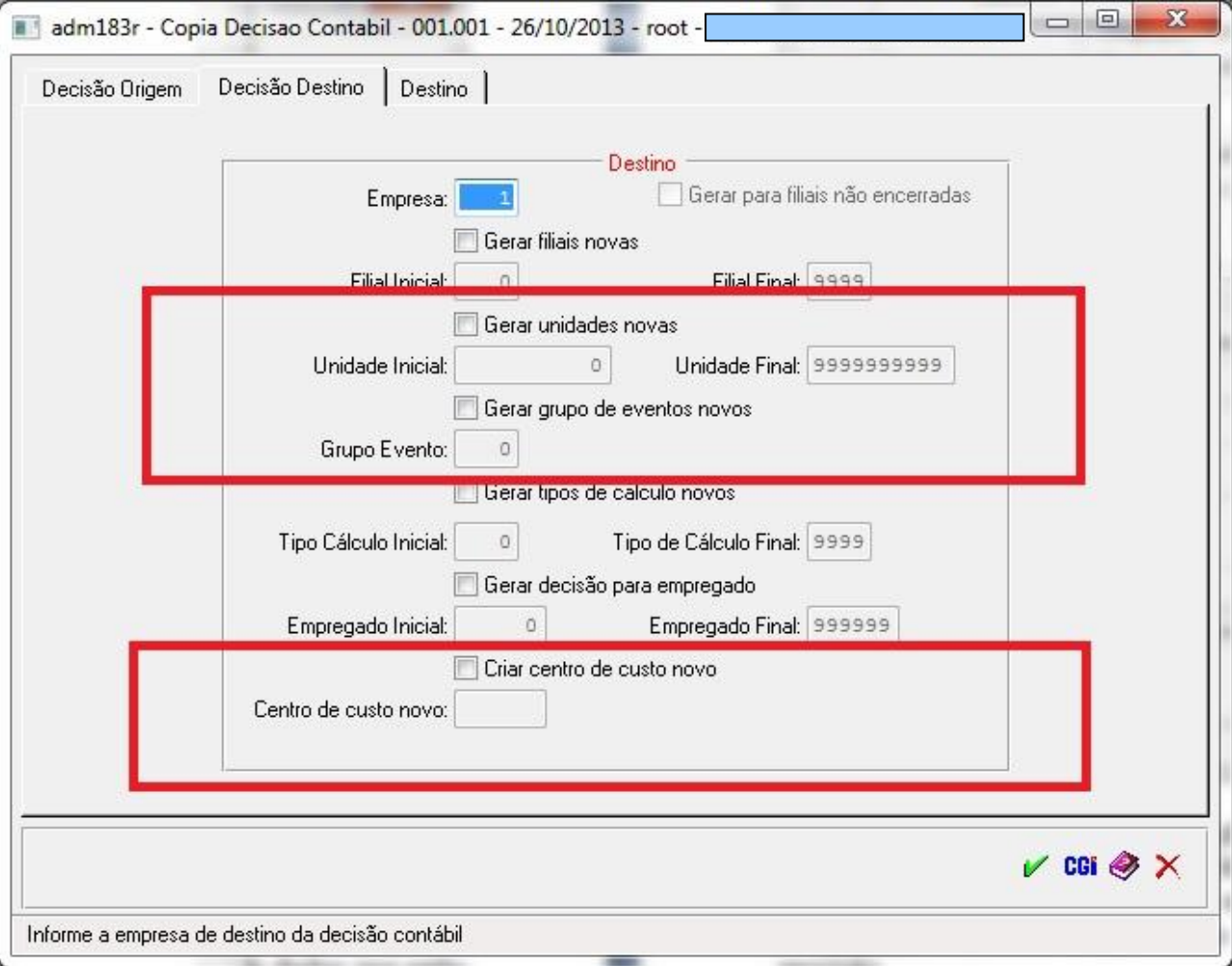

Para copiar um registro é necessário marcar a opção desejada e filtrar para quem você deseja copiar.

Se for a criação de um novo setor, marca-se a opção somente de gerar novas unidades e coloca-se a unidade que vai receber a copia. No caso de um grupo de evento novo, so marca gerar grupo de eventos novos e esta pronta a decisão.

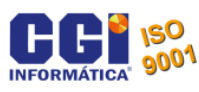

### **6. Integração Folha e Provisões (adm066r)**

<span id="page-13-0"></span>Após todos os cadastros feitos é necessário gerar o arquivo de integração para importação na contabilidade. O arquivo é gerado através do programa adm066r. Neste programa é gerado o arquivo de integração com a contabilidade da folha de pagamento e provisões. Neste programa também é emitido o relatório de provisão de férias e 13º da empresa.

Para fazer a geração do arquivo preciso ir até Administração > Relatórios > Movimentação > Integração Folha e Provisões

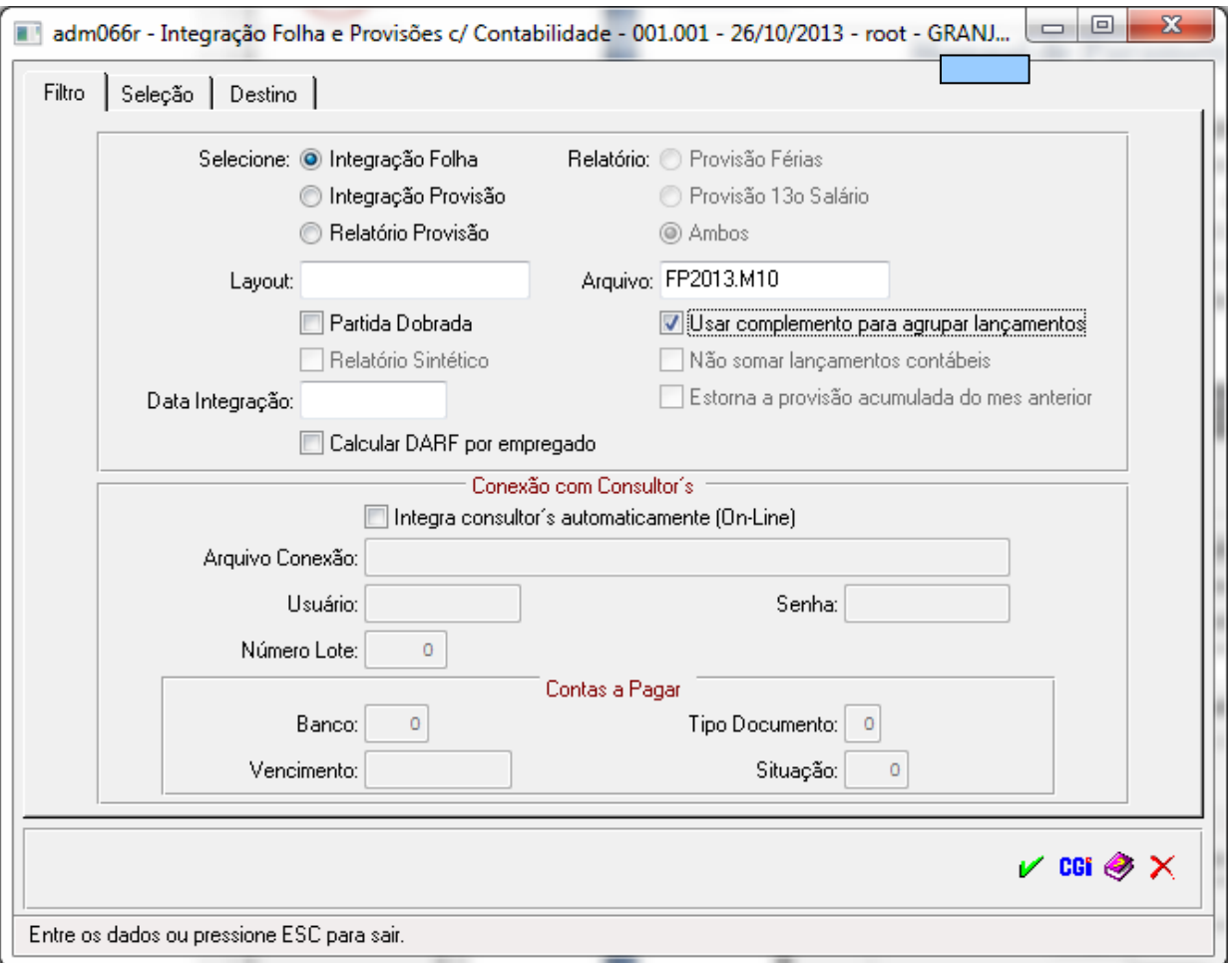

Se selecionar a folha integração da folha o sistema ira gerar o arquivo FP2013.M10 como mostra a imagem, no FP quer dizer folha de Pagamento, o 2013 e o ano da geração e o M10 é o mês da geração. Quando for selecionada a Integração da provisão o layout deve ser provisão, e ira gerar o PR2013.M10, onde o significado é o mesmo da folha, com a diferença que o PR significa provisão.

Para fazer a listagem da provisão apenas, basta selecionar relatório de provisão. Na guia de seleção desta tela deve ser sempre informado o grupo de evento numero 1.

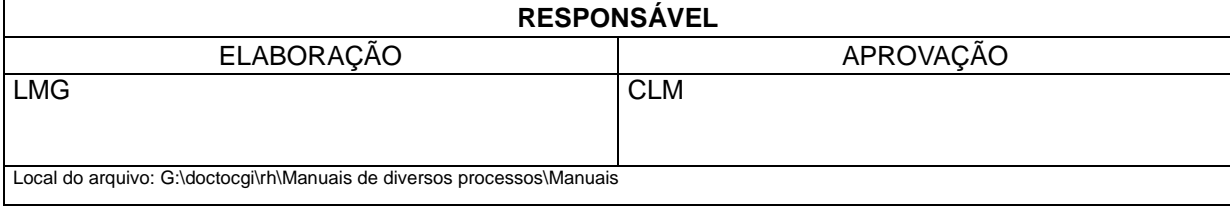